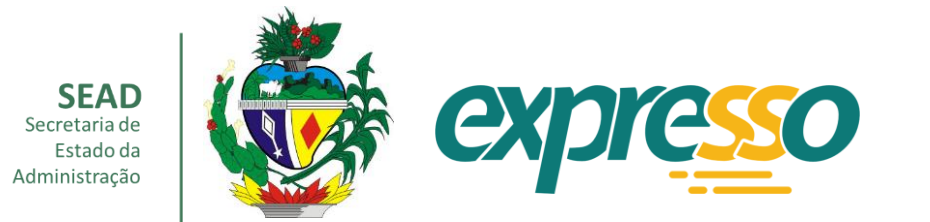

# ebook Guia de Edição da **Carta de Serviços** do Estado de Goiás

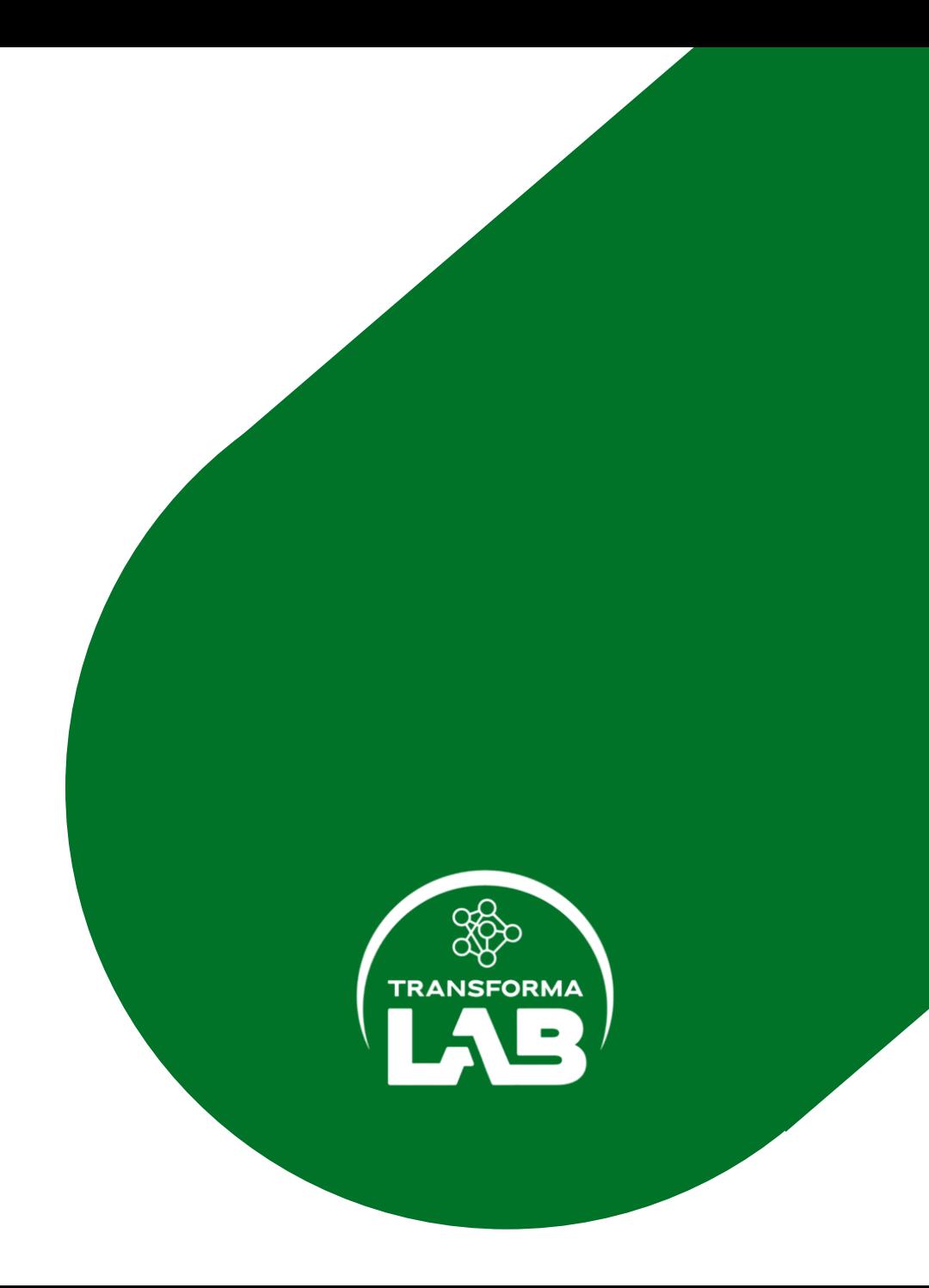

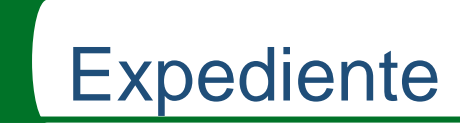

### **Ficha Técnica**

**Ronaldo Ramos Caiado** GOVERNADOR DO ESTADO DE GOIÁS

**Lincoln Graziani Pereira da Rocha** VICE-GOVERNADOR

**Bruno Magalhães D'Abadia** SECRETÁRIO DE ESTADO DA ADMINISTRAÇÃO

**Márcia Freire Dantas Coutinho** CHEFE DE GABINETE

**Lara Garcia Borges Ferreira** SUBSECRETÁRIA DE GESTÃO PÚBLICA

**Vânia de Carvalho Marçal Bareicha** SUPERINTENDENTE DA CENTRAL DE TRANSFORMAÇÃO PÚBLICA

**Denise Tamaê Borges Sato** GERENTE DE INOVAÇÃO E SIMPLIFICAÇÃO PÚBLICA

**Equipe da Gerência de Inovação e Simplificação Pública**

Allanna Raquel dos Santos Silva Danilo Ramos Roque Elzita Maria de Lima Hebony Carla Santana Rodrigues Karine Duarte Brandão Renato Santiago Kaminishi

### **EMENTA:**

- **CARTA DE SERVIÇOS AO USUÁRIO**
- **EDIÇÃO DA CARTA DE SERVIÇOS**

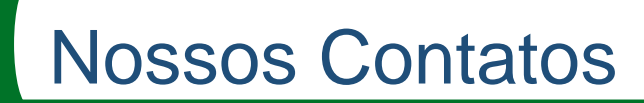

. . .

### **Conheça a Central de Transformação Pública | TransformaLAB**

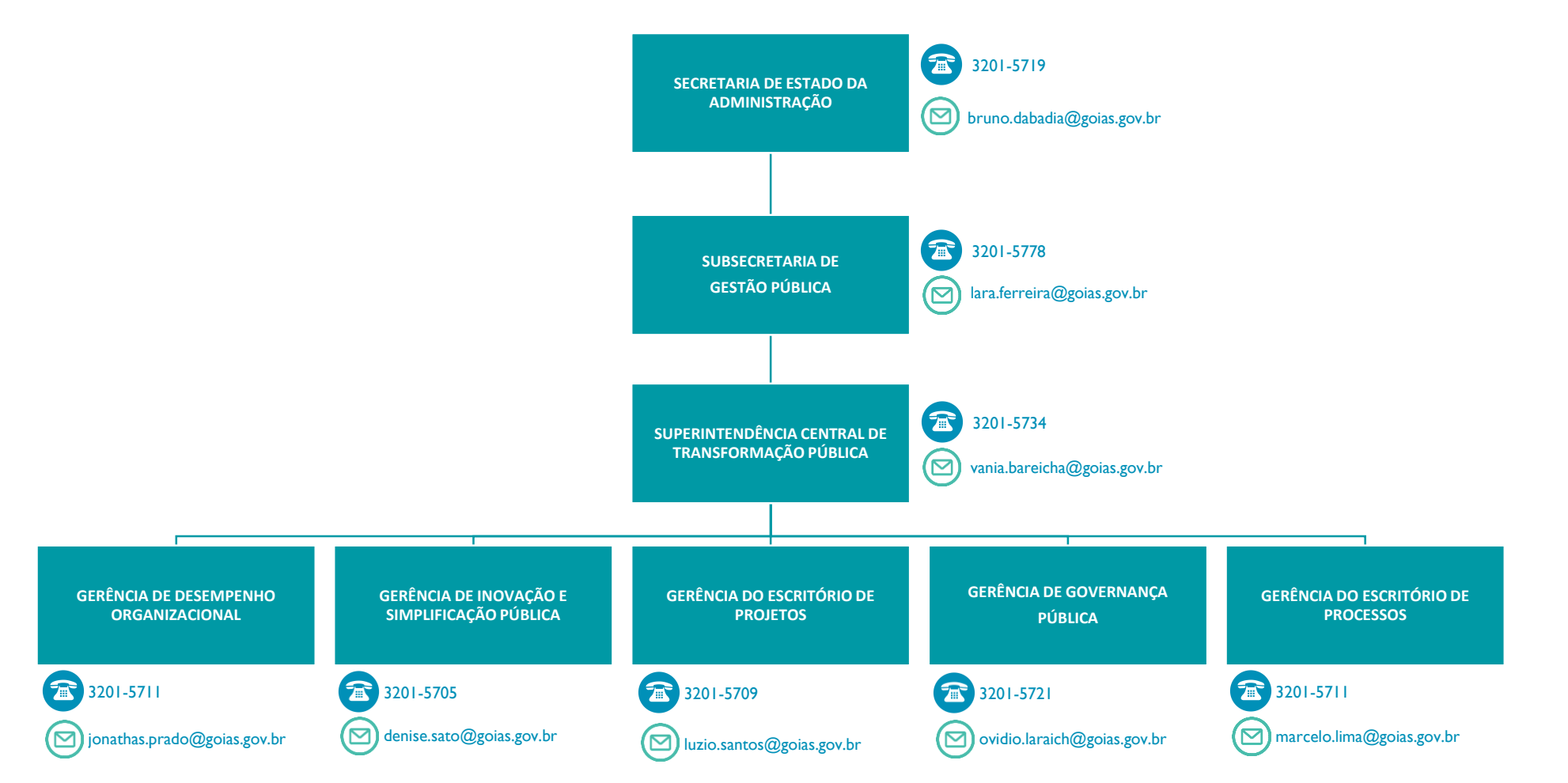

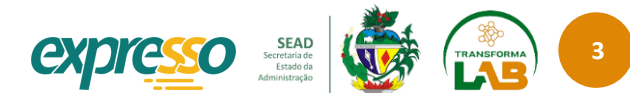

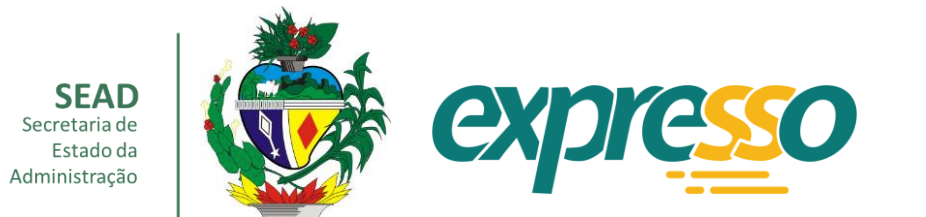

# **SUMÁRIO**

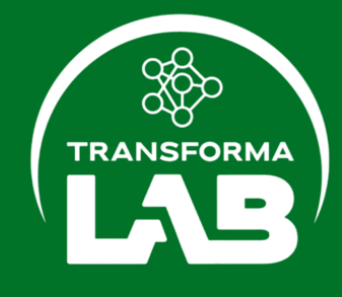

## Sumário

### $\bullet\bullet\bullet$

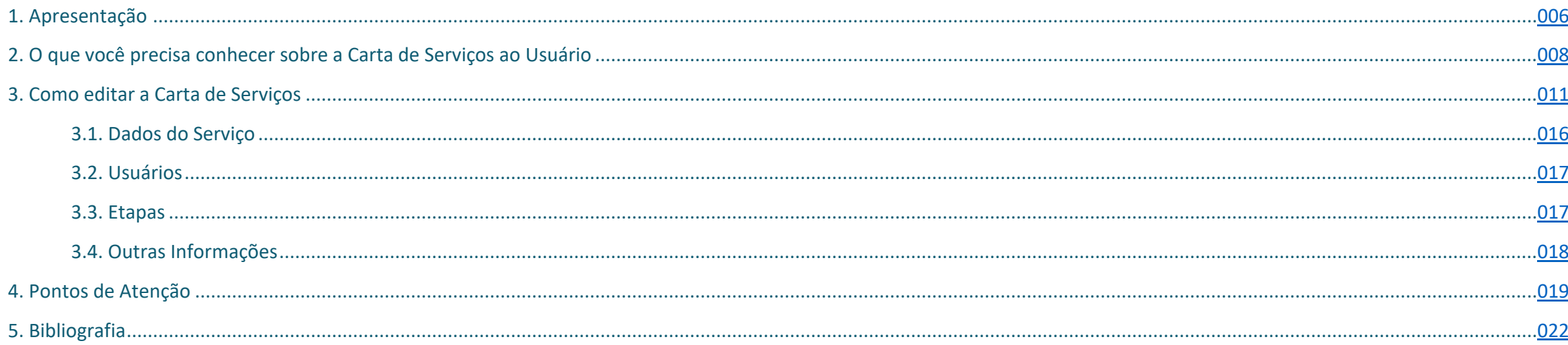

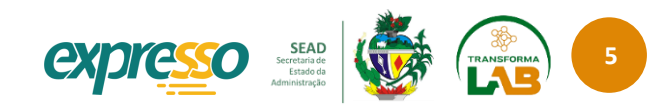

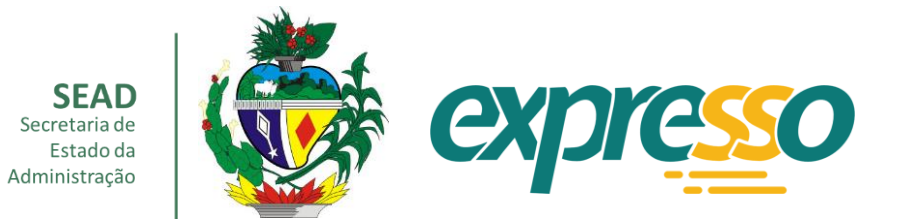

# <span id="page-5-0"></span>**APRESENTAÇÃO**

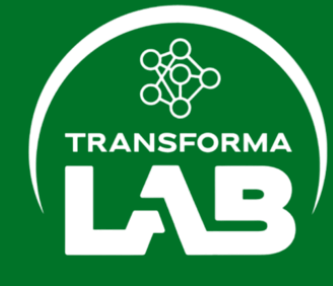

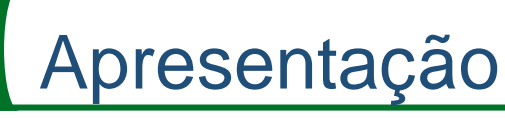

### OLÁ! SEJA BEM-VINDO E BEM-VINDA AO **GUIA DE EDIÇÃO DA CARTA DE SERVIÇOS**!

A CARTA DE SERVIÇOS AO USUÁRIO PODE SER ENTENDIDA COMO UM CARDÁPIO DIGITAL, ONDE VOCÊ ENCONTRA TODOS OS SERVIÇOS DE ATENDIMENTO OFERECIDOS PELO ESTADO DE GOIÁS. A CARTA DE SERVIÇOS TEM A MISSÃO DE EXPLICAR, DE FORMA CLARA E ORGANIZADA, O PROCEDIMENTO PARA ACESSAR TODOS OS SERVIÇOS PÚBLICOS DE ATENDIMENTO DO ESTADO DE GOIÁS.

A CARTA DE SERVIÇOS AO USUÁRIO ESTÁ ABRIGADA NA PLATAFOMA EXPRESSO, NO ENDEREÇO [WWW](http://www.go.gov.br/).GO.GOV.BR . CADASTRAR SEUS SERVIÇOS NA PLATAFORMA E ZELAR PELA QUALIDADE DA INFORMAÇÃO PRESTADA AO USUÁRIO É ATRIBUIÇÃO DE CADA ÓRGÃO.

A QUALIDADE DA INFORMAÇÃO IMPACTA NO ACESSO AO SERVIÇO PELO USUÁRIO. POR ISSO, ESTE GUIA TRAZ CONCEITOS COMO OS DE "SERVIÇOS DE ATENDIMENTO" E "SERVIÇO DIGITAL", BEM COMO OS "PADRÕES DE EDIÇÃO" DAS INFORMAÇÕES PUBLICADAS NA CARTA DE SERVIÇOS AO USUÁRIO DISPONIBILIZADA NA PLATAFORMA EXPRESSO ([WWW](http://www.go.gov.br/).GO.GOV.BR).

CONHECER OS PADRÕES E CONCEITOS FACILITARÁ AS REVISÕES REGULARES DOS SERVIÇOS. PARA IDENTIFICAR AS POSSÍVEIS MELHORIAS NO TEXTO TAMBÉM É IMPORTANTE CONHECER AS DIRETRIZES DA CARTA DE SERVIÇOS E AS DIRETRIZES DE LINGUAGEM SIMPLES. PARTE DA EFICIÊNCIA DO ESTADO PASSA PELA DIVULGAÇÃO DE SEUS SERVIÇOS E DE COMO ACESSÁ-LOS.

ENFIM, REALIZAR UMA GESTÃO EFETIVA DA CARTA DE SERVIÇOS AO USUÁRIO É UM EXERCÍCIO DE CIDADANIA! TER UMA CARTA DE SERVIÇOS EFICIENTE É OFERECER À POPULAÇÃO UM IMPORTANTE INSTRUMENTO PARA O EXERCÍCIO DE SEUS DIREITOS. SUA PARTICIPAÇÃO NA CONSTRUÇÃO DESSE INSTRUMENTO É FUNDAMENTAL! VAMOS LÁ?

### **GERÊNCIA DE INOVAÇÃO E SIMPLIFICAÇÃO PÚBLICA**

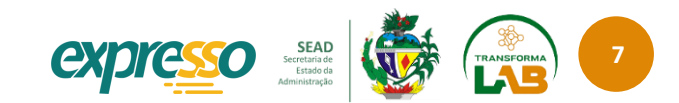

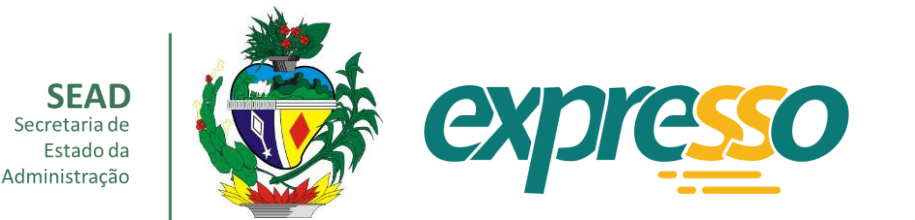

# <span id="page-7-0"></span>O QUE VOCÊ PRECISA CONHECER SOBRE A CARTA DE SERVIÇOS AO USUÁRIO?

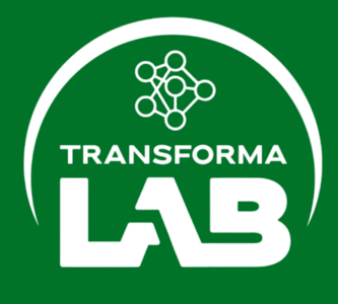

## Conhecendo a Carta de Serviços

### **CONCEITOS BÁSICOS**

A **CARTA DE SERVIÇOS AO USUÁRIO**, É UM INSTRUMENTO DE GESTÃO QUE DIVULGA OS SERVIÇOS PÚBLICOS DIRECIONADOS À SOCIEDADE OU A OUTROS ÓRGÃOS E ENTIDADES. ESSE INSTRUMENTO SURGIU A PARTIR DA LEI FEDERAL Nº 13.460, DE 17 DE JUNHO DE 2017, QUE DISPÔS SOBRE A PARTICIPAÇÃO, PROTEÇÃO E DEFESA DOS DIREITOS DOS USUÁRIOS DOS SERVIÇOS PÚBLICOS E ESTABELECEU OS PARÂMETROS PARA A CARTA DE SERVIÇOS AO USUÁRIO.

POSTERIORMENTE, A POLÍTICA DE ACESSO À INFORMAÇÃO, INSTITUÍDA PELA LEI FEDERAL Nº 12.527/2021, TRATOU DOS PRINCÍPIOS DA TRANSPARÊNCIA PASSIVA (QUANDO O CIDADÃO SOLICITA A INFORMAÇÃO) E DA TRANSPARÊNCIA ATIVA (QUANDO O GOVERNO PUBLICA A INFORMAÇÃO), SENDO A CARTA DE SERVIÇOS AO USUÁRIO UM DOS MECANISMOS DE TRANSPARÊNCIA ATIVA.

REGULAMENTADA EM GOIÁS PELO DECRETO ESTADUAL Nº 9.574, DE 05 DE [DEZEMBRO](https://legisla.casacivil.go.gov.br/api/v2/pesquisa/legislacoes/72488/pdf:~:text=DECRETO%20No%209.574%2C%20DE%2005,no%20%C2%A7%205o%20do%20art.) DE 2019, É O DOCUMENTO QUE CONTÉM OS SERVIÇOS PRESTADOS PELO ESTADO, COMO ACESSÁ-LOS PASSO A PASSO E OS PADRÕES DE QUALIDADE DE ATENDIMENTO AO PÚBLICO.

NO ESTADO DE GOIÁS, A CARTA DE SERVIÇOS AO USUÁRIO ESTÁ ABRIGADA NA PLATAFORMA EXPRESSO ( HTTPS://[WWW](https://www.go.gov.br/).GO.GOV.BR ) , QUE É O CANAL WEB DE ATENDIMENTO.

COMPREENDER O CANAL DE ATENDIMENTO E OS CAMPOS DE CADASTRAMENTO/ATUALIZAÇÃO DAS INFORMAÇÕES É FUNDAMENTAL PARA QUE VOCÊ CONSIGA FAZER A GESTÃO DOS SERVIÇOS PÚBLICOS DO SEU ÓRGÃO OU ENTIDADE ESTADUAL.

PARA ISSO, É IMPORTANTE QUE VOCÊ SAIBA:

1.CONCEITOS BÁSICOS;

2.AS ATRIBUIÇÕES E PROCESSOS DE TRABALHO DO SEU ÓRGÃO;

3.OS SERVIÇOS DE ATENDIMENTO PRESTADOS, DE QUE FORMA E PARA QUEM;

4.O PASSO A PASSO QUE O USUÁRIO PRECISA REALIZAR PARA OBTER O SERVIÇO;

5.AS INFORMAÇÕES A SEREM OBRIGATORIAMENTE PUBLICADAS;

6.AS FUNCIONALIDADE E O ALCANCE DE CADA CAMPO A SER PREENCHIDO NO EXPRESSO ADMIN; E

7.COMO ESCREVER USANDO A LINGUAGEM SIMPLES.

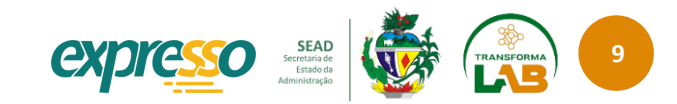

## Conhecendo a Carta de Serviços

O EXPRESSO É UM MODELO DE ATENDIMENTO É UM NOVO MODELO DE PRESTAÇÃO DE SERVICOS PARA O CIDADÃO, QUE INTEGRA SERVIDOR, SERVICO E USUÁRIO DE MANEIRA ÁGIL, PRÁTICA E DESCENTRALIZADA. ESSE MODELO ABRANGE SOLUÇÕES DIGITAIS E PRESENCIAIS DE GESTÃO DE SERVICOS MAIS CENTRADO NA EXPERIÊNCIA DO USUÁRIO E COMPREENDE SEIS CANAIS DE ATENDIMENTO: TOTEM, LOJA, BALCÃO, CORREIOS, WEB E APP. TODOS OS CANAIS DO EXPRESSO FORAM PENSADOS PARA FACILITAR O ACESSO. POR ISSO, AO ESCREVER A CARTA DE SERVIÇOS LEMBRE-SE DE PENSAR EM TODOS OS CANAIS DISPONÍVEIS.

PARA PUBLICAR SUAS CARTAS DE SERVIÇOS AO USUÁRIO NA PLATAFORMA EXPRESSO, O PRIMEIRO PASSO É TER ACESSO AO PORTAL GOIÁS QUE ABRIGA OS SISTEMAS CORPORATIVOS DO ESTADO, DENTRE ELES O EXPRESSO ADMIN. CONTUDO, VOCÊ TAMBÉM VAI PRECISAR DE SOLICITAR SEU LOGIN NO PORTAL EXPRESSO ADMIN.

SUA ATUAÇÃO E O CONHECIMENTO ACERCA DO SERVIÇO PERTENCEM A VOCÊ E ESSE SABER VAI PARA ALÉM DAS ORIENTACÕES CONSTANTES NESTE GUIA. DA INTERAÇÃO CONSTANTE ENTRE OS REGULAMENTOS DO SEU ÓRGÃO, OS SERVIDORES RESPONSÁVEIS PELA PRESTAÇÃO DIRETA DOS SERVICOS. A REALIDADE DOS USUÁRIOS E AS FUNCIONALIDADES DO EXPRESSO ADMIN SURGIRÁ O ENTENDIMENTO NECESSÁRIO PARA A GESTÃO DE SUA CARTA DE SERVICOS. SEGUEM ALGUNS CONCEITOS:

- PLATAFORMA EXPRESSO É UM CANAL WEB DE ATENDIMENTO E TAMBÉM UM MODELO DE PRESTAÇÃO DE SERVICOS ADOTADO EM TODOS OS CANAIS. O MODELO EXPRESSO INTEGRA SERVIDOR, SERVIÇO E USUÁRIOS DE MANEIRA ÁGIL E PRÁTICA, FUNDAMENTADO NA TRANSFORMAÇÃO DIGITAL E NA DESBUROCRATIZAÇÃO.
- SERVICO PÚBLICO DE ATENDIMENTO AO CONTRÁRIO DOS SERVICOS DE FORNECIMENTO CONTÍNUO, COMO EDUCAÇÃO E SEGURANÇA, OS SERVIÇOS DE ATENDIMENTO SÃO AQUELES QUE SÃO OFERTADOS MEDIANTE SOLICITAÇÃO PELO USUÁRIO JUNTO AO PODER PÚBLICO.
- SERVIÇO PRESENCIAL É O SERVIÇO PÚBLICO DE ATENDIMENTO QUE POSSUI TODAS AS ETAPAS PRESENCIAIS.
- SERVICO PARCIALMENTE DIGITAL OU SEMIDIGITAL É O SERVICO PÚBLICO DE ATENDIMENTO QUE POSSUI ALGUMA ETAPA NA MODALIDADE DIGITAL.
- SERVIÇO DIGITAL É O SERVIÇO PÚBLICO DE ATENDIMENTO PRESTADO DE MODO DIGITAL, EM TODAS AS SUAS ETAPAS.

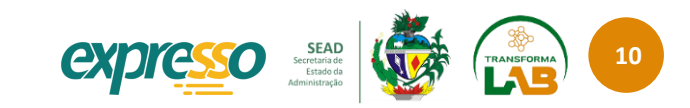

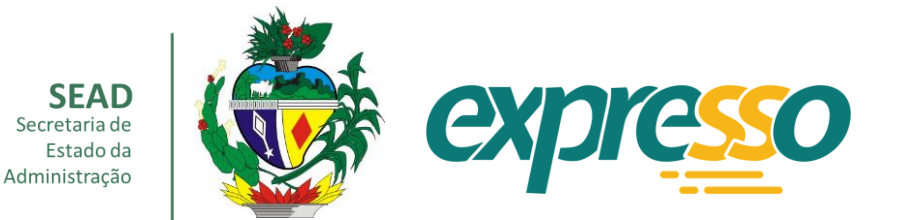

# <span id="page-10-0"></span>**COMO EDITAR A CARTA DE SERVIÇOS?**

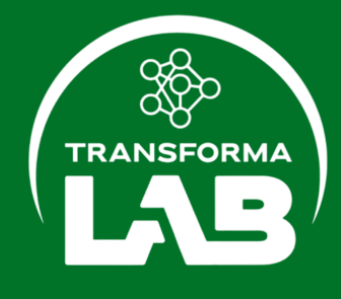

### PARA ACESSAR O MÓDULO DE EDIÇÃO DA CARTA DE SERVIÇOS, RESUMIDAMENTE:

- 1. É PRÉ-REQUISITO QUE VOCÊ TENHA LOGIN/SENHA ATIVOS NO PORTAL GOIÁS (PORTAL.GO.GOV.BR). CASO NÃO POSSUA, VOCÊ PRECISARÁ DE ENTRAR EM CONTATO COM A SEDI - SECRETARIA DE ESTADO DO DESENVOLVIMENTO E INOVAÇÃO E SOLICITAR NO DEPARTAMENTO CORRESPONDENTE.
- 2. TENDO  $\cap$ LOGIN **NO** PORTAL GOIÁS. **ATRAVÉS** F-MAII DO GSIMPLES@GOIAS.GOV.BR, SOLICITE O SEU ACESSO NO EXPRESSO ADMIN COM PERFIL DE EDIÇÃO DA CARTA DE SERVIÇOS DO ESTADO DE GOIÁS, INFORMANDO OS DADOS:
	- NOME COMPLETO
	-
	- NOME DO ÓRGÃO/ENTIDADE
	- E-MAIL CORPORATIVO
	- **TELEFONE**
- 3. APÓS TER O ACESSO CONCEDIDO, ACESSE O PORTAL GOIÁS (PORTAL.GO.GOV.BR) E ESCOLHA A OPÇÃO DE SISTEMA "EXPRESSO - PORTAL DE SERVIÇOS AO CIDADÃO

DO ESTADO DE GOIÁS".

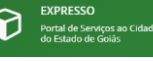

4. O SISTEMA QUE SE ABRIRÁ É O EXPRESSO ADMIN ONDE VOCÊ FARÁ A GESTÃO DAS INFORMAÇÕES NA CARTA DE SERVIÇOS AO USUÁRIO.

SE LHE OCORRER ALGUMA DÚVIDA OU DIFICULDADE NO MOMENTO DA SOLICITAÇÃO, ENTRE EM CONTATO COM A NOSSA EQUIPE PELO TELEFONE (62) 3201-5705.

### LOGIN ÚNICO DA REDE GOV.BR

DIVERSOS SERVIÇOS PÚBLICOS PRESENTES NA CARTA DE SERVIÇOS AO USUÁRIO SÃO EXECUTADOS APÓS A IDENTIFICAÇÃO DO CIDADÃO, REALIZADA PELA AUTENTICAÇÃO DO LOGIN ÚNICA DA REDE GOV.BR. COV.Dr

CASO VOCÊ NÃO DISPONHA DO MESMO, ABAIXO CONSTA POSSIBILIDADES PARA SE CADASTRAR E **CONHECER MELHOR:** 

- · VALIDAÇÃO FACIAL NO APP "MEU GOV.BR"
- BANCOS CREDENCIADOS (VERIFIQUE EM GOV.BR)
- INTERNET BANKING
- · NÚMERO DO CPF
- CERTIFICADO DIGITAL
- CERTIFICADO DIGITAL EM NUVEM

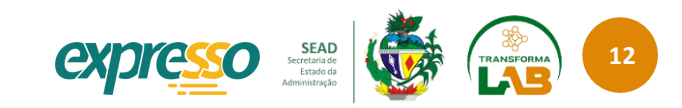

PARA **PUBLICAR** UM NOVO SERVIÇO OU **ALTERAR** AS INFORMAÇÕES JÁ PUBLICADAS NA CARTA DE SERVIÇOS AO USUÁRIO, PRIMEIRO, VOCÊ PRECISA ACESSAR O ENDEREÇO [PORTAL](portal.go.gov.br).GO.GOV.BR, INFORMANDO SEUS DADOS E CLICAR SOBRE O BOTÃO ENTRAR.

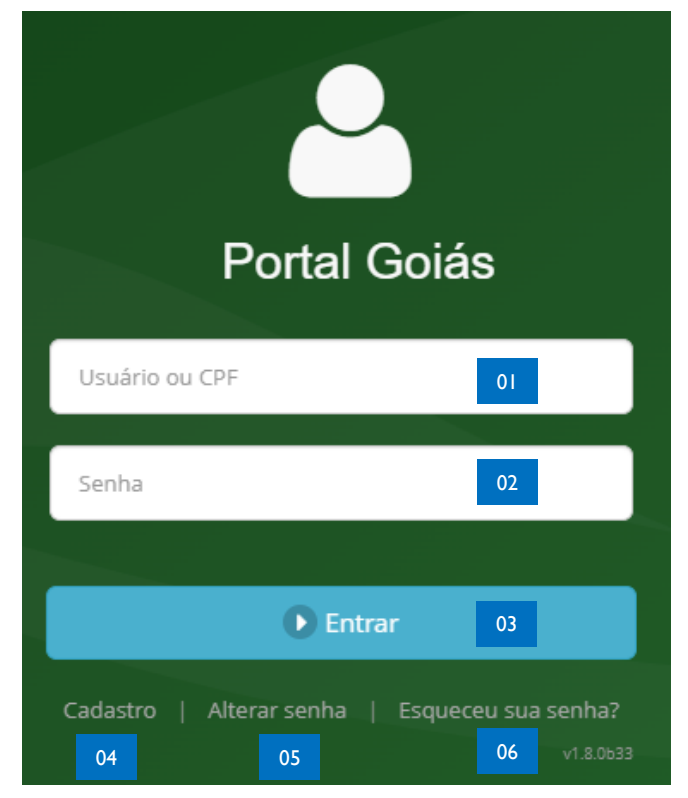

Figura - Tela de Login do Portal Goiás

**INFORMAÇÕES DA TELA DE LOGIN DO PORTAL GOIÁS:**

- 1. USUÁRIO OU CPF: INSIRA SEU NÚMERO DO CADASTRO DE PESSOA FÍSICA
- 2. SENHA: INSIRA A SENHA QUE VOCÊ RECEBEU NO E-MAIL GSIMPLES@GOIAS.GOV.BR
- 3. BOTÃO "ENTRAR": CLIQUE NO BOTÃO DE ENTRAR QUE DARÁ ACESSO AO SISTEMA
- 4. CADASTRO: BOTÃO DE INSERÇÃO DE DADOS CADASTRAIS DO PORTAL GOIÁS
- 5. ALTERAR SENHA: BOTÃO DE SOLICITAÇÃO DE ATUALIZAÇÃO DE SENHA DO PORTAL GOIÁS
- 6. ESQUECEU SUA SENHA: BOTÃO DE SOLICITAÇÃO DE RECUPERAÇÃO DE SENHA DO PORTAL GOIÁS

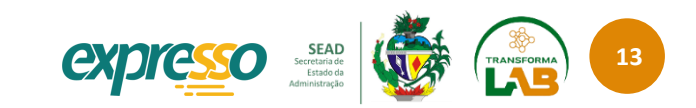

AO ESCOLHER A OPÇÃO DE SISTEMA  $\bigotimes_{\text{Stochastic of continuous conditions}}^{\text{EXPRESO}}$ , ALÉM DA MENSAGEM INICIAL DE BOAS

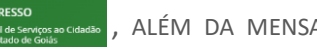

VINDAS, SURGIRÁ UM MENU SUSPENSO NA LATERAL.

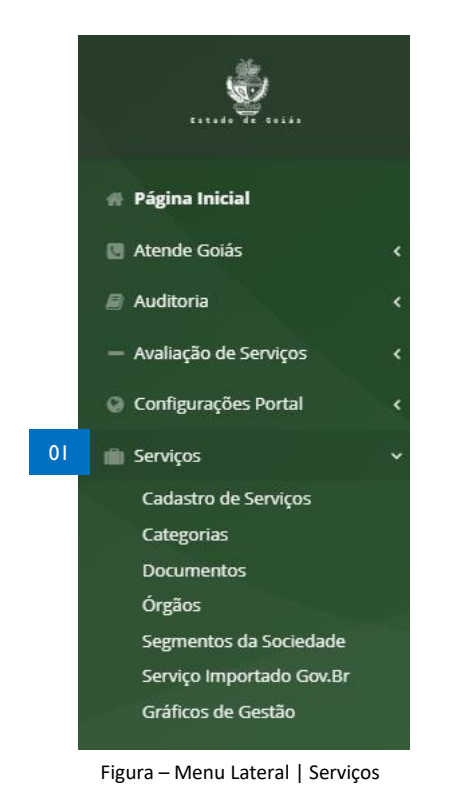

SELECIONE A OPÇÃO **SERVIÇOS** E, A SEGUIR, CLIQUE EM **CADASTRO DE SERVIÇOS**.

AO CLICAR EM CADASTRO DE SERVIÇOS, VOCÊ TERÁ ACESSO À ABA **SERVIÇOS – LISTAGEM**, NA QUAL SURGIRÃO LISTADOS TODOS OS SERVIÇOS DE ATENDIMENTO JÁ PUBLICADOS NA CARTA DE SERVIÇOS AO USUÁRIO. Serviços Listagem

NESSA ABA, TAMBÉM, VÃO APARECER VÁRIOS CAMPOS A SEREM PREENCHIDOS, DE ACORDO COM A AÇÃO DESEJADA.

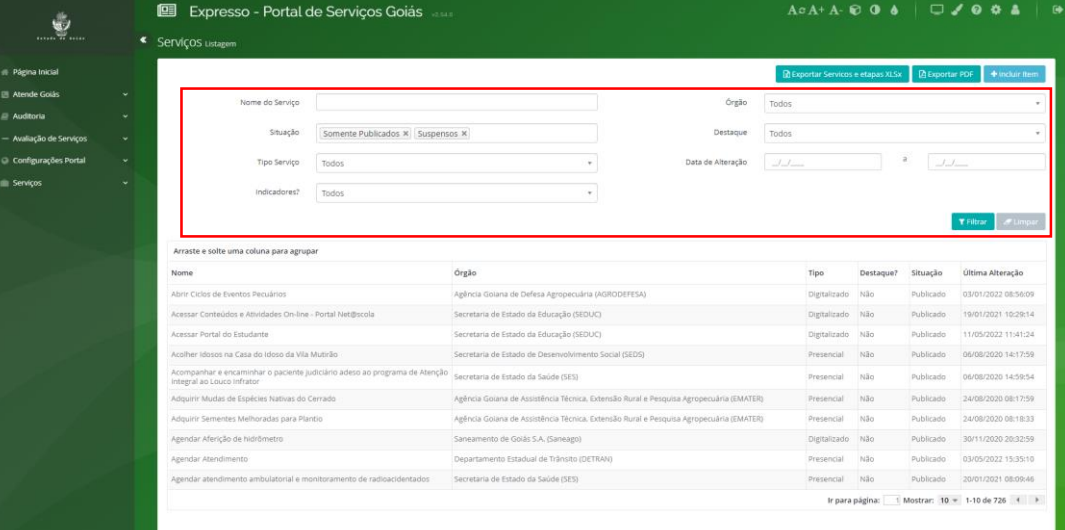

Figura – Menu Lateral | Serviços - Listagem

O QUADRO EM DESTAQUE VERMELHO NA FIGURA ACIMA DIZ RESPEITO AOS CAMPOS UTILIZADOS

COMO FILTRO DE BUSCA.

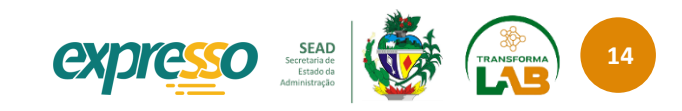

A SEGUIR APRESENTAMOS O DETALHAMENTO DOS CAMPOS DE FILTRO DE BUSCA:

- NOME DO SERVIÇO: INSERIR O NOME OU PARTE DELE PARA INICIAR A BUSCA.
- SITUAÇÃO: ESCOLHA DENTRE AS OPÇÕES PRÉ-CADASTRADAS <sup>A</sup> SITUAÇÃO DO SERVIÇO QUE DESEJA CONSULTAR
	- SOMENTE PUBLICADOS: SERVIÇOS ATIVOS DISPONÍVEIS PARA O USUÁRIO NA PLATAFORMA EXPRESSO
	- SUSPENSOS: SERVIÇOS QUE TEMPORARIAMENTE NÃO ESTÃO ATIVOS
	- NÃO PUBLICADOS: SERVIÇOS QUE FORAM APENAS CADASTRADOS
	- DESATIVADOS: SERVIÇOS QUE NÃO ESTÃO MAIS DISPONÍVEIS
- TIPO SERVIÇO: ESCOLHA <sup>O</sup> FILTRO: SERVIÇOS PRESENCIAIS, PARCIALMENTE DIGITAIS <sup>E</sup> DIGITAIS.
- INDICADORES: ALGUNS SERVIÇOS POSSUEM INDICADORES. VOCÊ PODE ESCOLHER ENTRE HABILITADOS <sup>E</sup> NÃO HABILITADOS
- ÓRGÃO: SELECIONE <sup>O</sup> ÓRGÃO QUE PRESTA <sup>O</sup> SERVIÇO
- DESTAQUE: SERVIÇOS PODEM RECEBER DESTAQUE NA PLATAFORMA EXPRESSO. SELECIONE SE DESEJA UM SERVIÇO DESTACADO OU NÃO.

DATA DE ALTERAÇÃO: SELECIONE <sup>O</sup> INTERVALO DE ALTERAÇÃO DO SERVIÇO.

CASO NÃO OPTE POR NENHUM FILTRO, VOCÊ PODERÁ DEIXAR ESSES CAMPOS EM BRANCO E CLICAR

NO BOTÃO FILTRAR.  $T$  Filtrar

NESSE CASO, TODOS OS SERVIÇOS DISPONÍVEIS APARECERÃO NA LISTAGEM.

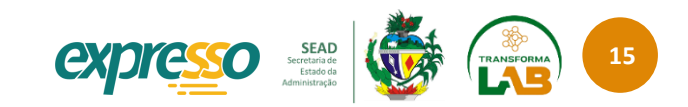

PARA CADASTRAR UM NOVO SERVIÇO, NO CANTO SUPERIOR DA TELA, À DIREITA, CLIQUE NO BOTÃO

### $\blacksquare$ Incluir Item

VOCÊ SERÁ LEVADO À ABA SERVIÇO NOVO, ONDE CONSTAM DIVERSOS CAMPOS A SEREM PREENCHIDOS COM AS INFORMAÇÕES PERTINENTES AO SERVIÇO PÚBLICO COMO, POR EXEMPLO, O ÓRGÃO RESPONSÁVEL, A FORMA E O TEMPO EM QUE SERÁ PRESTADO, PARA QUEM E RESPEITANDO QUE TIPO DE PRIORIDADE.

SERÃO APRESENTADAS 5 (CINCO) ABAS A SEREM PREENCHIDAS:

- DADOS DO SERVIÇO
- USUÁRIOS
- **ETAPAS**
- OUTRAS INFORMAÇÕES
- PERGUNTAS DE AVALIAÇÃO

<span id="page-15-0"></span>A SEGUIR VEREMOS QUAIS SÃO AS INFORMAÇÕES A SEREM PREENCHIDAS.

### **ABA | DADOS DO SERVIÇO**

- 1. ÓRGÃO: INSIRA <sup>O</sup> NOME DO ÓRGÃO PRESTADOR DO SERVIÇO
- 2. CATEGORIA: SELECIONE <sup>A</sup> ÁREA EM QUE <sup>O</sup> SERVIÇO ATUA DIRETAMENTE, COMO, POR EXEMPLO: ASSISTÊNCIA SOCIAL, ADMINISTRAÇÃO E GESTÃO PÚBLICA, AGROPECUÁRIA, EXTRATIVISMO E PESCA, COMÉRCIO E SERVIÇOS, COMUNICAÇÕES, CULTURA, EDUCAÇÃO, ECONOMIA, DIREITOS HUMANOS, FINANÇAS, ENERGIA, ESPORTE, DENTRE OUTRAS;
- 3. NOME DO SERVIÇO: NOMEIE <sup>O</sup> SERVIÇO DE FORMA <sup>A</sup> QUE ELE POSSA SER FACILMENTE IDENTIFICADO PELA POPULAÇÃO EM GERAL. PARA TANTO, EVITE USAR JARGÕES E TERMOS TÉCNICOS. O NOME DO SERVIÇO DEVE INDICAR UMA AÇÃO DO USUÁRIO E COMEÇAR COM UM VERBO NO INFINITIVO COMO, POR EXEMPLO, SOLICITAR, OBTER, CONSULTAR E NÃO DEVE CONSTAR NOMES DE EQUIPAMENTO PÚBLICO OU DE PROGRAMAS DE GOVERNO.
- 4. NOME CURTO: SÍNTESE DO NOME DO SERVIÇO (SEM VERBO)
- 5. SIGLA DO SERVIÇO E NOMES POPULARES: INFORME SE EXISTE ALGUMA SIGLA OU NOME POPULARMENTE ATRIBUÍDO AO SERVIÇO. TAIS CAMPOS SÓ DEVERÃO SER PREENCHIDOS SE O SERVIÇO FOR AMPLAMENTE CONHECIDO POR UMA SIGLA OU POR ALGUM APELIDO.
- 6. DESCRIÇÃO DO SERVIÇO: FAÇA UMA DESCRIÇÃO SUCINTA, CLARA <sup>E</sup> OBJETIVA DO SERVIÇO. UTILIZE LINGUAGEM SIMPLES E EVITE DESCREVER ETAPAS, ELAS SERÃO DETALHADAS EM CAMPO ESPECÍFICO MAIS À FRENTE. AO FAZER A DESCRIÇÃO DO SERVIÇO, NÃO REGISTRE NENHUM TIPO DE LINK (URL), POIS HÁ TAMBÉM UM CAMPO ESPECÍFICO PARA ESSE TIPO DE INFORMAÇÃO.

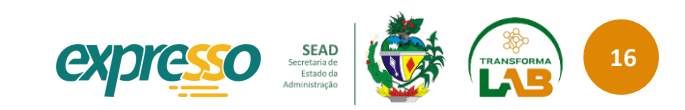

- 7. PRIORIDADES DE ATENDIMENTO: ALGUNS SERVIÇOS PODEM TER PRIORIDADES ESPECÍFICAS DE ATENDIMENTO, COMO, POR EXEMPLO, A EMISSÃO DE CARTEIRA DE TRABALHO – PARA QUEM ESTÁ COM CARTA DE EMPREGO, OU DE CARTEIRA DE IDENTIDADE, PARA QUEM VAI REALIZAR PROVAS EM CONCURSOS. CASO O SERVIÇO SE ENQUADRE EM ALGUMA DESSAS ESPECIFICIDADES, REGISTRE NESSE CAMPO. AINDA QUE NÃO EXISTA UMA PRIORIDADE ESPECÍFICA, APROVEITE ESSE CAMPO PARA INFORMAR AS SEGUINTES PRIORIDADES LEGAIS: PESSOAS OBESAS, COM DEFICIÊNCIA, COM IDADE IGUAL OU SUPERIOR A 60 ANOS, AS GESTANTES, AS LACTANTES E AS PESSOAS COM CRIANÇAS DE COLO TERÃO ATENDIMENTO PRIORITÁRIO.
- 8. ÁREA RESPONSÁVEL: ESSE CAMPO DEVE CONTER <sup>O</sup> NOME DA ÁREA DIRETAMENTE RESPONSÁVEL POR PRESTAR <sup>O</sup> SERVIÇO, ASSIM COMO O TELEFONE E E-MAIL PARA CONTATO, ALÉM DO ENDEREÇO COMPLETO DO LOCAL. INFORME TAMBÉM OUTRAS FORMAS DE ACESSO, CASO EXISTAM, COMO APLICATIVOS DE MENSAGENS, POR EXEMPLO.
- 9. SOLICITAÇÃO DO SERVIÇO TEMPO DE VALIDADE DO DOCUMENTO: ALGUNS SERVIÇOS OU DOCUMENTOS POSSUEM VALIDADE. ESPECIFIQUE SE FOR O CASO.
- <span id="page-16-0"></span>10. SOLICITAÇÃO DO SERVIÇO - INFORMAÇÕES TEMPO DE VALIDADE: AS ESPECIFICIDADES DA VALIDADE DO DOCUMENTO PODEM SER ESCLARECIDAS NESSE CAMPO. POR EXEMPLO, A GUIA DE PAGAMENTO TEM VALIDADE POR CINCO DIAS, MAS APÓS PAGA O SERVIÇO PODE SER REQUERIDO POR ATÉ 90 DIAS. OU O DOCUMENTO TEM VALIDADE APENAS EM TERRITÓRIO ESTADUAL, DENTRE OUTROS.

### **ABA | USUÁRIOS**

NESTA ABA SERÁ APRESENTADO O BOTÃO + Adicionar Usuário | ONDE VOCÊ PODERÁ INFORMAR PARA CADA USUÁRIO DO SERVIÇO PÚBLICO:

- 1. TIPO DO USUÁRIO: A DEPENDER DO ÓRGÃO, OS USUÁRIOS PODEM SER PESSOAS JURÍDICAS <sup>E</sup> PESSOAS FÍSICAS, <sup>A</sup> QUEM OS SERVIÇOS ATENDEM DIRETAMENTE, INCLUINDO, POR EXEMPLO, CIDADÃOS, EMPRESAS PRIVADAS, EMPRESAS PÚBLICAS OU DE ECONOMIA MISTA, FUNDAÇÕES E AUTARQUIAS DE DIREITO PÚBLICO, ÓRGÃOS DA ADMINISTRAÇÃO DIRETA, MUNICÍPIOS ENTRE OUTROS.
- 2. REQUISITOS NECESSÁRIOS: INFORME QUAIS SÃO AS EXIGÊNCIAS OU CONDIÇÕES TIDAS COMO INDISPENSÁVEIS PARA <sup>A</sup> OFERTA DO SERVIÇO.

### **ABA | ETAPAS**

NESTA ABA SERÁ APRESENTADO O BOTÃO + Adicionar Etapa ONDE VOCÊ PODERÁ INFORMAR AS ETAPAS DO SERVIÇO PÚBLICO:

1. TÍTULO DA ETAPA: SEMELHANTE AO TÍTULO DO SERVIÇO, O TÍTULO DA ETAPA COMEÇA COM VERBO NO INFINITIVO E DEVE INDICAR A AÇÃO DO USUÁRIO. AS AÇÕES INTERNAS (PROVIDÊNCIAS DO ÓRGÃO) NÃO DEVEM CONSTAR NAS ETAPAS.

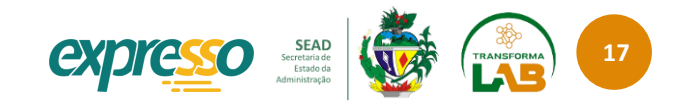

- 2. DESCRIÇÃO DA ETAPA: DETALHE A ATUAÇÃO NECESSÁRIA OU ESPERADA DO USUÁRIO DURANTE ESTA ETAPA DE PRESTAÇÃO DO SERVIÇO COMO, POR EXEMPLO: 'REQUERER O SERVIÇO', 'JUNTAR DOCUMENTAÇÃO', 'REALIZAR EXAME MÉDICO', DENTRE OUTROS.
- 3. DOCUMENTAÇÕES NECESSÁRIAS: A PARTIR DO BOTÃO + Adicionar Documento VOCÊ PODE SELECIONAR UM DETERMINADO DOCUMENTO NA LISTAGEM QUE DEVE SER FORNECIDO PELO USUÁRIO. O USUÁRIO NUNCA DEVE SER SURPREENDIDO COM A EXIGÊNCIA DE DOCUMENTOS NÃO LISTADOS OU DE RECONHECIMENTO DE FIRMA, SALVO EM CASO DE DÚVIDA QUANTO À AUTENTICIDADE DO DOCUMENTO. CASO O DOCUMENTO NÃO ESTEJA LISTADO, VOCÊ PODE SOLICITAR O CADASTRO DE NOVOS DOCUMENTOS PELO TELEFONE (62) 3201 5705.
- 4. CANAIS DE PRESTAÇÃO: A PARTIR DO BOTÃO + Adicionar Canal VOCÊ PODE INFORMAR O TIPO DO CANAL DE ATENDIMENTO E UMA DESCRIÇÃO DO MESMO. OS TIPOS ATUAIS SÃO:
	- APLICATIVO MÓVEL
	- E-MAIL
	- **PRESENCIAL**
	- SMS
	- **TELEFONE**
	- WEB

### **ABA | OUTRAS INFORMAÇÕES**

<span id="page-17-0"></span>1. OUTRAS INFORMAÇÕES: REGISTRE QUAISQUER INFORMAÇÕES CONSIDERADAS IMPORTANTES PARA FACILITAR <sup>O</sup> ENTENDIMENTO DAS PESSOAS QUE BUSCAM O SERVIÇO.

- 2. SEGMENTOS DA SOCIEDADE: INSIRA O TIPO DE USUÁRIO A QUE O SERVICO SE DESTINA, SE CIDADÃOS, ÓRGÃOS E ENTIDADES, ORGANIZAÇÕES SOCIAIS, ORGANIZAÇÕES NÃO GOVERNAMENTAIS OU DEMAIS SEGMENTOS.
- 3. PALAVRAS-CHAVE: A<sup>S</sup> PALAVRAS-CHAVE CORRESPONDEM ÀS PALAVRAS UTILIZADAS EM BUSCADORES. DEVEM SER COLOCADAS SEPARADAMENTE.
- 4. SERVIÇOS RELACIONADOS: SERVIÇOS COMPLEXOS PODEM SER PRESTADOS POR MAIS DE UM ÓRGÃO. QUANDO UM SERVIÇO CORRESPONDER A UMA ETAPA DE UM SERVIÇO COMPLEXO, DEVE SER MENCIONADO NESTE CAMPO.
- 5. TEMPO ESTIMADO PARA REALIZAR O SERVIÇO: SELECIONE <sup>O</sup> TEMPO ESTIMADO PARA QUE <sup>O</sup> USUÁRIO RECEBA O SERVIÇO SOLICITADO. CONSIDERE O TEMPO DE DURAÇÃO DE TODO O PROCESSO, DESDE A PRIMEIRA INTERAÇÃO DO USUÁRIO COM O ÓRGÃO, ATÉ A ENTREGA DO SERVIÇO.
- 6. CUSTO: O<sup>S</sup> VALORES <sup>E</sup> SEREM PAGOS PELO USUÁRIO DEVEM SER LISTADOS. INFORMAÇÕES ADICIONAIS COMO VALORES EM DIFERENTES ETAPAS TAMBÉM DEVEM SER ESCLARECIDOS, TANTO QUANTO A FORMA DE PAGAMENTO.
- 7. LEGISLAÇÃO RELACIONADA AO SERVIÇO: A PARTIR DO BOTÃO + Adicionar Legislação VOCÊ PODERÁ DESCREVER BREVEMENTE UMA DETERMINADA LEGISLAÇÃO, INCLUSIVE INFORMANDO O LINK DE ACESSO A MESMA. INDIQUE AS LEIS, DECRETOS, PORTARIAS, DENTRE OUTROS INSTRUMENTOS NORMATIVOS QUE REGULAMENTAM A PRESTAÇÃO DO SERVIÇO. TODA EXIGÊNCIA AO USUÁRIO PRECISA ESTAR FUNDAMENTADA EM LEIS E NORMATIVAS E DEVEM CONSTAR COM A INDICAÇÃO A QUE OBRIGAÇÃO O DISPOSITIVO SE REFERE.

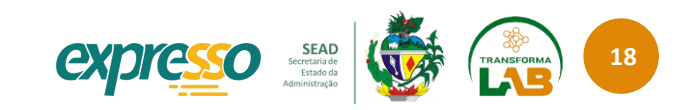

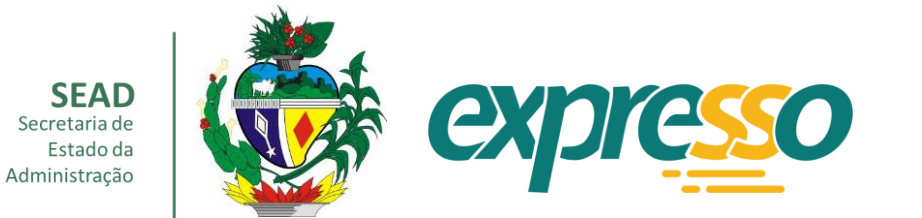

# <span id="page-18-0"></span>**PONTOS DE ATENÇÃO**

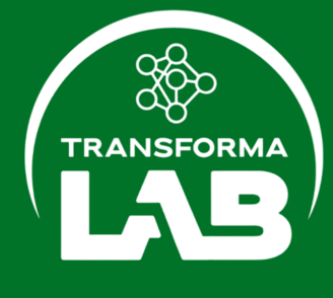

**19**

## Pontos de Atenção

- 1. TODOS OS SERVIÇOS DE ATENDIMENTO, OU SEJA, AQUELES QUE EXIGEM REQUERIMENTO E SÃO PRESTADOS AOS USUÁRIOS EXTERNOS DEVERÃO SER CADASTRADOS NA CARTA DE SERVIÇOS.
- 2. ANTES DE CADASTRAR UM SERVIÇO PÚBLICO DE ATENDIMENTO, PORÉM, É IMPORTANTE QUE VOCÊ CONFIRME COM A ÁREA FINALÍSTICA DO SEU ÓRGÃO SE REALMENTE É UM SERVIÇO DE ATENDIMENTO. VERIFIQUE TAMBÉM QUAIS SÃO AS ETAPAS E CRITÉRIOS NECESSÁRIOS PARA A SUA ENTREGA.
- 3. ASSIM, AO INICIAR O CADASTRAMENTO DE UM SERVIÇO NA CARTA, É RECOMENDÁVEL QUE VOCÊ TENHA EM MÃOS O FLUXO DE PRESTAÇÃO DESSE SERVIÇO JÁ VALIDADO PELA ÁREA FINALÍSTICA.
- 4. VERIFICADA A NECESSIDADE DE ALTERAÇÃO DAS INFORMAÇÕES JÁ PUBLICADAS NA CARTA, A PRIMEIRA AÇÃO A SER FEITA É ENTRAR EM CONTATO COM A SEAD, NO SETOR RESPONSÁVEL PELA CARTA DE SERVIÇOS AO USUÁRIO PELO TELEFONE (62) 3201 5705, PARA QUE A ALTERAÇÃO REPERCUTA EM TODOS OS CANAIS. LEMBRE-SE: SÃO SEIS CANAIS DE ATENDIMENTO DO EXPRESSO E TODOS PRECISAM AGIR COM O USUÁRIO DA MESMA FORMA. IGUALMENTE, OS ATENDENTES PRECISARÃO DE TREINAMENTO OU AJUSTES EM SUAS ROTINAS OU MESMO O PORTAL WEB PRECISARÁ DE AJUSTES. ALTERAR A CARTA SEM INFORMAR TODOS OS ENVOLVIDOS PODE ACARRETAR EM PREJUÍZO AO CIDADÃO.
- 6. PARA SALVAR AS INFORMAÇÕES CADASTRADAS, VOCÊ DEVE CLICAR NO BOTÃO "SALVAR", NO CANTO SUPERIOR DA PÁGINA. **图 Salvar**
- 7. CADASTRAR UM NOVO SERVIÇO NA CARTA E ALTERAR UM SERVIÇO JÁ CADASTRADO EXIGEM CAMINHOS DIFERENTES.
- 8. ATENÇÃO, O EXPRESSO ADMIN NÃO OFERECE A OPÇÃO DE SALVAMENTO PARCIAL DAS INFORMAÇÕES CADASTRADAS. POR ISSO, SE OCORRER UMA DESCONTINUIDADE DO CADASTRAMENTO OU A INTERRUPÇÃO DA CONEXÃO, O SISTEMA PODERÁ APRESENTAR "ERRO" OU NÃO PERMITIR O SALVAMENTO. POR ISSO, CASO NÃO TENHA CONCLUÍDO O CADASTRAMENTO DE TODAS AS INFORMAÇÕES OBRIGATÓRIAS E NECESSITE INTERROMPER TEMPORARIAMENTE O SEU TRABALHO, RECOMENDA-SE O PREENCHIMENTO DE TODOS OS CAMPOS AINDA EM BRANCO COM UM 'X'. ASSIM, VOCÊ PODERÁ SALVAR AS INFORMAÇÕES JÁ CADASTRADAS E, POSTERIORMENTE, SUBSTITUIR O 'X' PELA INFORMAÇÃO CORRETA.
- 9. QUANDO TODOS OS CAMPOS E DADOS OBRIGATÓRIOS ESTIVEREM CORRETAMENTE PREENCHIDOS, AO CLICAR EM <sup>8</sup> Salvar 0 "RASCUNHO' DAS INFORMAÇÕES CADASTRADAS SERÁ SALVO, MAS NÃO ESTARÁ PUBLICADO AINDA. PARA PEDIR A PUBLICAÇÃO, VOCÊ DEVE CLICAR EM "ENVIAR PARA ANÁLISE E PUBLICAÇÃO".

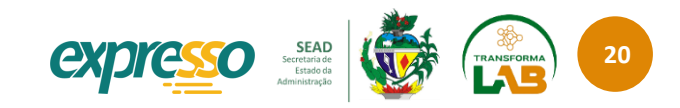

## Pontos de Atenção

10. AO ENVIAR O SERVIÇO CADASTRADO PARA ANÁLISE E PUBLICAÇÃO, AS EQUIPES RESPONSÁVEIS DA SECRETARIA DE ESTADO DE ADMINISTRAÇÃO (SEAD) RECEBERÃO UM E-MAIL AUTOMÁTICO INFORMANDO QUE HÁ UM NOVO SERVIÇO PENDENTE DE PUBLICAÇÃO.

11. SE TODOS OS CAMPOS ESTIVEREM PREENCHIDOS CORRETAMENTE, O SERVIÇO SERÁ PUBLICADO.

12. CASO EXISTA ALGUMA INCONSISTÊNCIA NOS DADOS CADASTRADOS OU A FALTA DE ALGUMA INFORMAÇÃO OBRIGATÓRIA, A EQUIPE RESPONSÁVEL DA SEAD ENTRARÁ EM CONTATO COM VOCÊ PARA SUGESTÕES OU ESCLARECIMENTO DE DÚVIDAS. ATÉ A FINALIZAÇÃO DA ANÁLISE PELA SEAD, SEU SERVIÇO FICARÁ COM O STATUS DE "REVISÃO PENDENTE" NO EXPRESSO ADMIN.

13. REVISITE SUA CARTA DE SERVIÇOS PERIODICAMENTE E MANTENHA-A ATUALIZADA. CONSIDERAMOS ATUAIS OS SERVIÇOS COM ATUALIZAÇÃO DE ATÉ 90 DIAS.

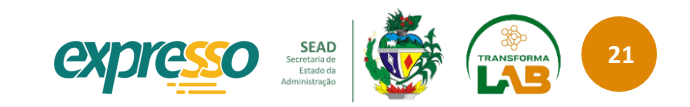

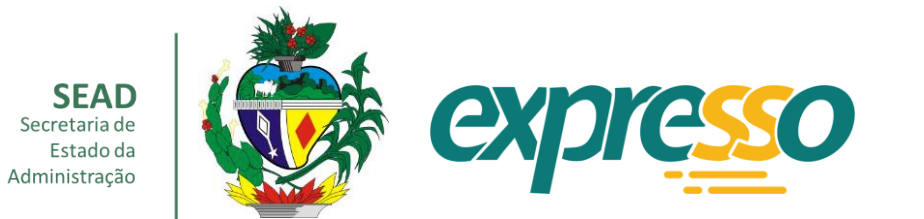

# <span id="page-21-0"></span>**BIBLIOGRAFIA**

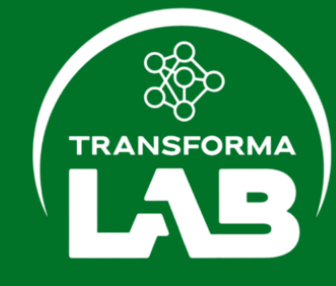

- BRASIL. LEI FEDERAL Nº 13.460, DE 26 DE JUNHO DE 2017. DISPONÍVEL EM: [L13460 \(](http://www.planalto.gov.br/ccivil_03/_ato2015-2018/2017/lei/L13460.htm)PLANALTO.GOV.BR)
- BRASIL. DECRETO FEDERAL Nº 9.094, DE 17 DE JULHO DE 2017. DISPONÍVEL EM: [D9094 \(](https://www.planalto.gov.br/ccivil_03/_ato2015-2018/2017/decreto/d9094.htm)PLANALTO.GOV.BR)
- BRASIL. LEI Nº FEDERAL 13.709, DE 14 DE AGOSTO DE 2018. DISPONÍVEL EM: [L13709 \(](https://www.planalto.gov.br/ccivil_03/_ato2015-2018/2018/lei/l13709.htm)[PLANALTO](https://www.planalto.gov.br/ccivil_03/_ato2015-2018/2018/lei/l13709.htm).GOV.BR[\)](https://www.planalto.gov.br/ccivil_03/_ato2015-2018/2018/lei/l13709.htm)
- BRASIL. LEI Nº FEDERAL 13.726, DE 8 DE OUTUBRO DE 2018. DISPONÍVEL EM: [L13726 \(](http://www.planalto.gov.br/ccivil_03/_Ato2015-2018/2018/Lei/L13726.htm)[PLANALTO](http://www.planalto.gov.br/ccivil_03/_Ato2015-2018/2018/Lei/L13726.htm).GOV.BR[\)](http://www.planalto.gov.br/ccivil_03/_Ato2015-2018/2018/Lei/L13726.htm)
- BRASIL. DECRETO FEDERAL Nº 9.756, DE 11 DE ABRIL DE 2019. DISPONÍVEL EM: [D9756 \(](http://www.planalto.gov.br/ccivil_03/_ato2019-2022/2019/decreto/D9756.htm)[PLANALTO](http://www.planalto.gov.br/ccivil_03/_ato2019-2022/2019/decreto/D9756.htm).GOV.BR[\)](http://www.planalto.gov.br/ccivil_03/_ato2019-2022/2019/decreto/D9756.htm)
- BRASIL. DECRETO FEDERAL Nº 10.332, DE 28 DE ABRIL DE 2020. DISPONÍVEL EM: [D10332 \(](http://www.planalto.gov.br/CCIVIL_03/_Ato2019-2022/2020/Decreto/D10332.htm)[PLANALTO](http://www.planalto.gov.br/CCIVIL_03/_Ato2019-2022/2020/Decreto/D10332.htm).GOV.BR[\)](http://www.planalto.gov.br/CCIVIL_03/_Ato2019-2022/2020/Decreto/D10332.htm)
- BRASIL. LEI FEDERAL Nº 14.129, DE 29 DE MARÇO DE 2021. DISPONÍVEL EM: [L14129 \(](http://www.planalto.gov.br/ccivil_03/_ato2019-2022/2021/lei/L14129.htm)[PLANALTO](http://www.planalto.gov.br/ccivil_03/_ato2019-2022/2021/lei/L14129.htm).GOV.BR[\)](http://www.planalto.gov.br/ccivil_03/_ato2019-2022/2021/lei/L14129.htm)
- IRIS LAB GOV. LABORATÓRIO DE INOVAÇÃO E DADOS DO GOVERNO DO CEARÁ. PÁGINA INICIAL. DISPONÍVEL EM: @[IRISLABGOV](https://linktr.ee/irislabgov) | L[INKTREE](https://linktr.ee/irislabgov)
- GOIAS. TRANSFORMAÇÃO PÚBLICA, 2019. DISPONÍVEL EM: HTTPS://WWW.ADMINISTRACAO.GO.GOV.BR/GESTAO/TRANSFORMA[%C3%A7%C3%A3](https://www.administracao.go.gov.br/gestao/transforma%C3%A7%C3%A3o-da-gest%C3%A3o-p%C3%BAblica.html)O-DA-GEST%C3%A3O-P%C3%BABLICA.HTML
- · GOIÁS. DECRETO ESTADUAL Nº 9.574, DE 05 DE DEZEMBRO DE 2019. DISPONÍVEL EM: DECRETO NUMERADO Nº [9.574/2019 -](https://legisla.casacivil.go.gov.br/pesquisa_legislacao/72488/decreto-9574) CASA CIVIL DO ESTADO DE G[OIÁS](https://legisla.casacivil.go.gov.br/pesquisa_legislacao/72488/decreto-9574)
- GOIÁS. LEI ESTADUAL Nº 20.846, DE 02 DE SETEMBRO DE 2020. DISPONÍVEL EM: LEI ORDINÁRIA Nº [20.846/2020 -](https://legisla.casacivil.go.gov.br/pesquisa_legislacao/103353/lei-20846) CASA CIVIL DO ESTADO DE G[OIÁS](https://legisla.casacivil.go.gov.br/pesquisa_legislacao/103353/lei-20846)
- GOV.BR. PÁGINA INICIAL. DISPONÍVEL EM: GOVERNO FEDERAL G[OVERNO](https://www.gov.br/pt-br) DO BRASIL. [-](https://www.gov.br/pt-br) P[ORTUGUÊS](https://www.gov.br/pt-br) (BRASIL) ([WWW](http://www.gov.br/).GOV.BR[\)](https://www.gov.br/pt-br)
- [SÃO PAULO. 011 -](https://011lab.prefeitura.sp.gov.br/) LAB. LABORATÓRIO DE INOVAÇÃO EM GOVERNO DA PREFEITURA DE SÃO PAULO. PÁGINA INICIAL. DISPONÍVEL EM: ([011\).](https://011lab.prefeitura.sp.gov.br/)[LAB](https://011lab.prefeitura.sp.gov.br/)-L[ABORATÓRIO](https://011lab.prefeitura.sp.gov.br/) DE INOVAÇÃO EM GOVERNO (PREFEITURA.SP.GOV.BR)

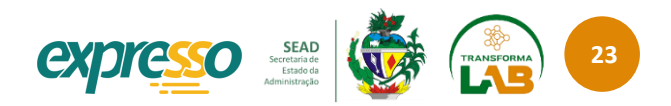

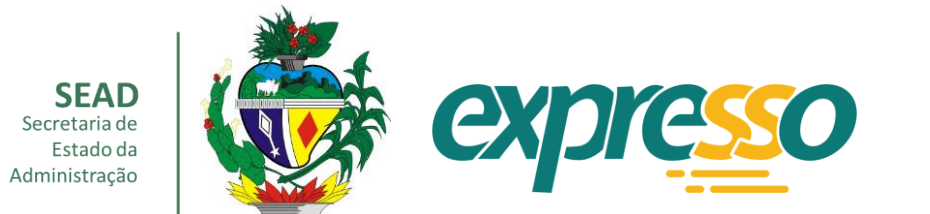

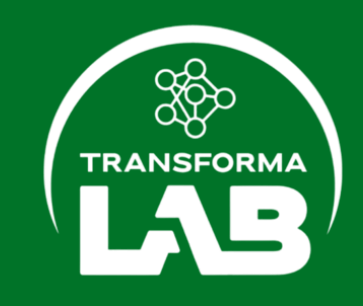